# **停車證申請流程**

# 1. 至「國立高雄科技大學」首頁點選【校務系統】

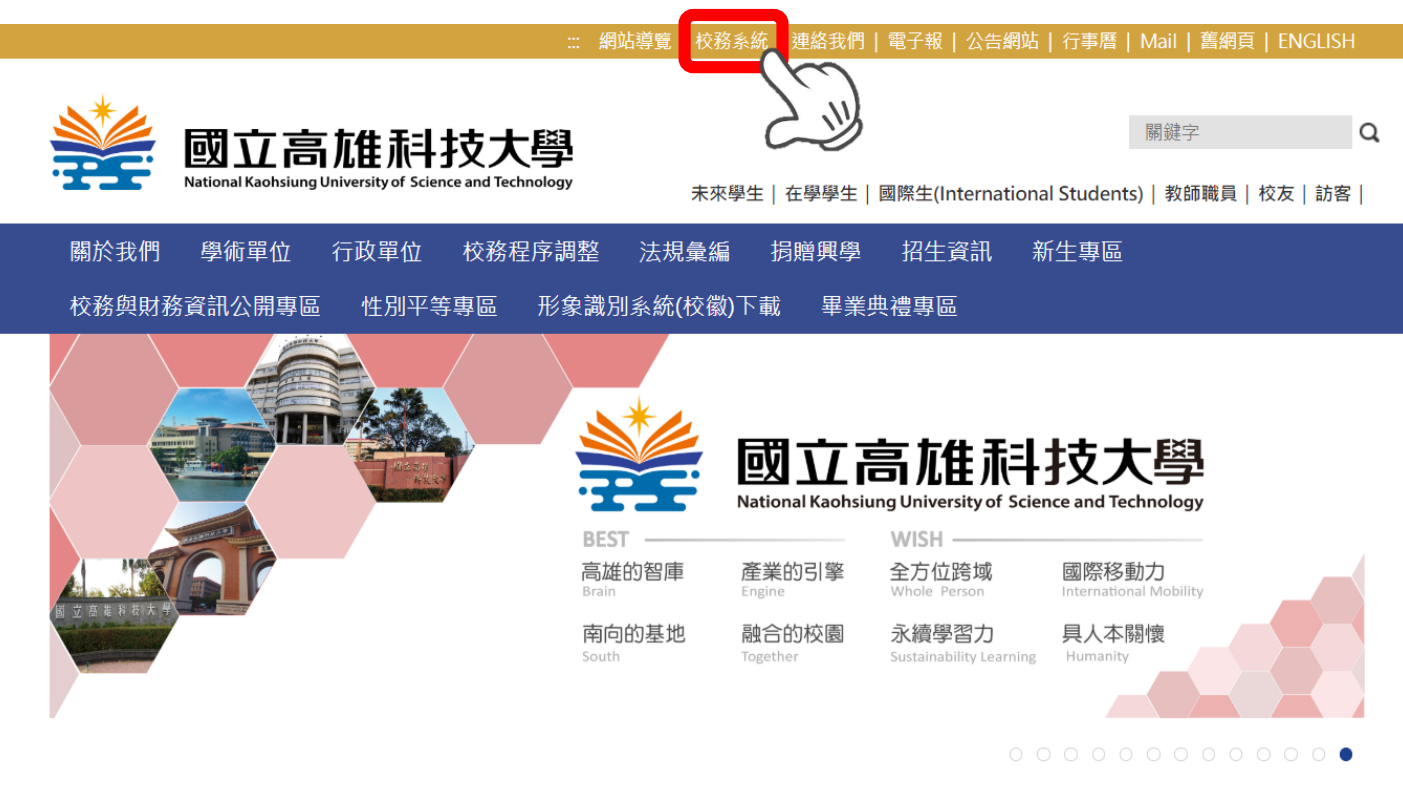

2. 輸入「帳號」及「密碼」後,點【確認送出】 帳號:學生請輸入學號,教師請輸入職員證號 密碼 : 預設為身分證字號後四碼

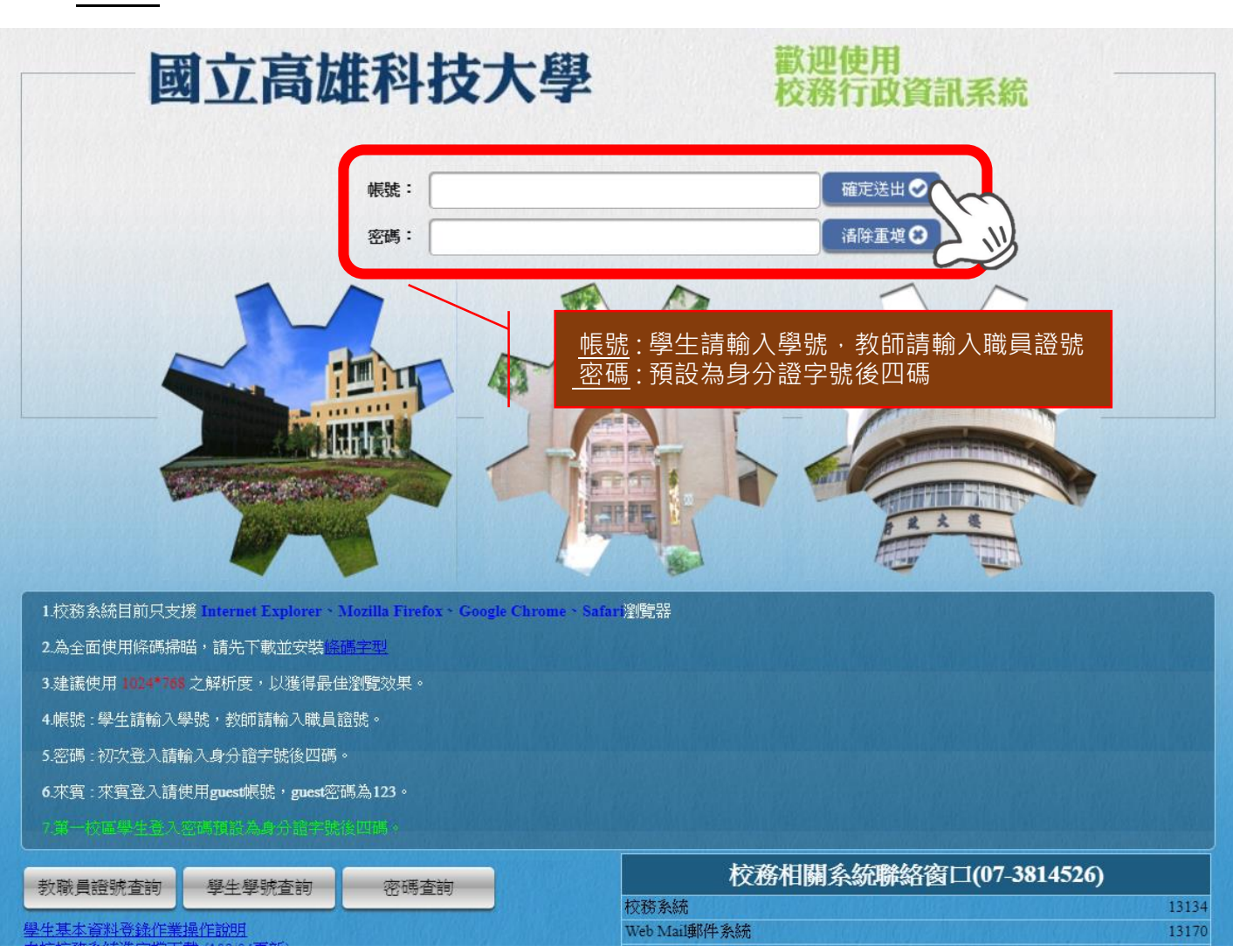

### 3. 請於左側選單列點選【申請】展開,點選【學務申請作業】 項下【停車證申請系統】進入下一畫面

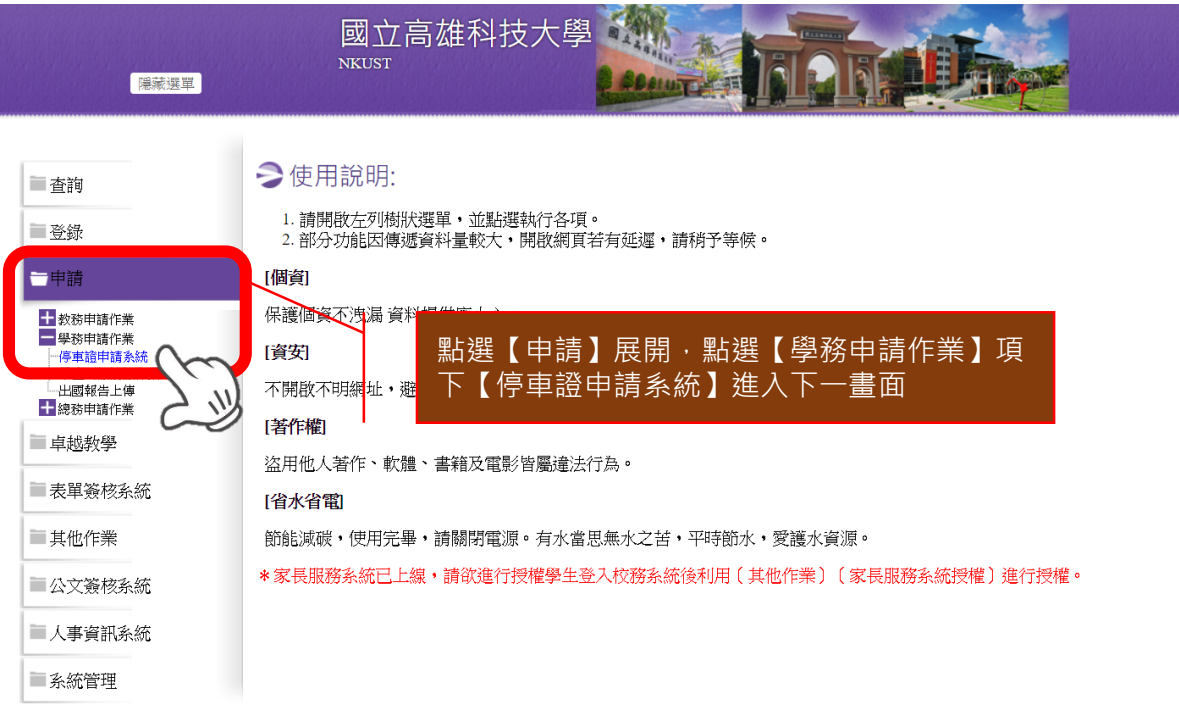

### 4. 進入【停車證申請作業】畫面,點選【申請】

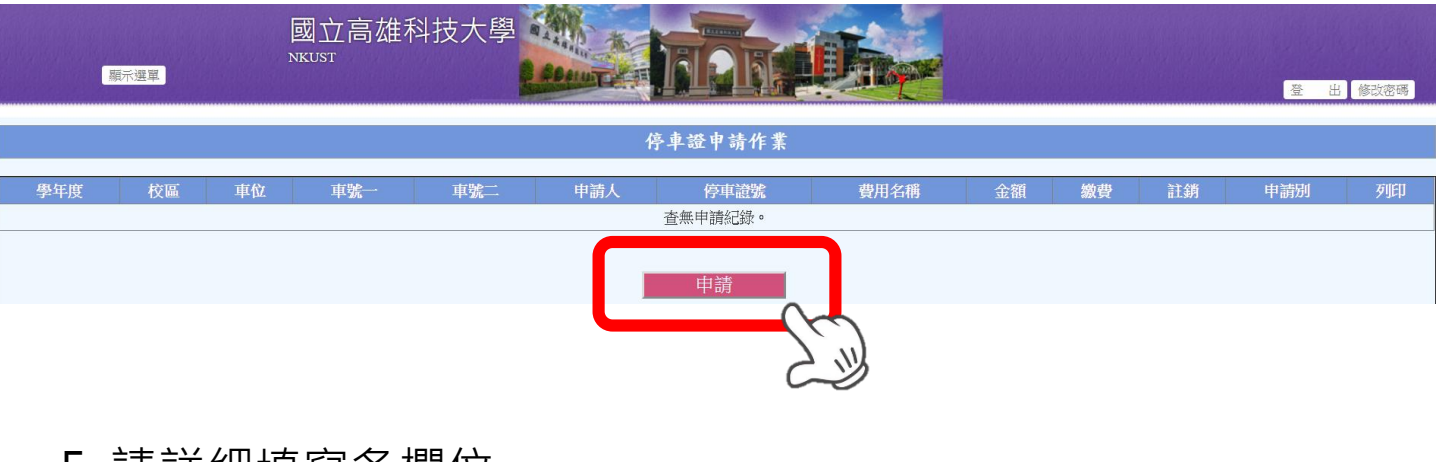

#### 5. 請詳細填寫各欄位

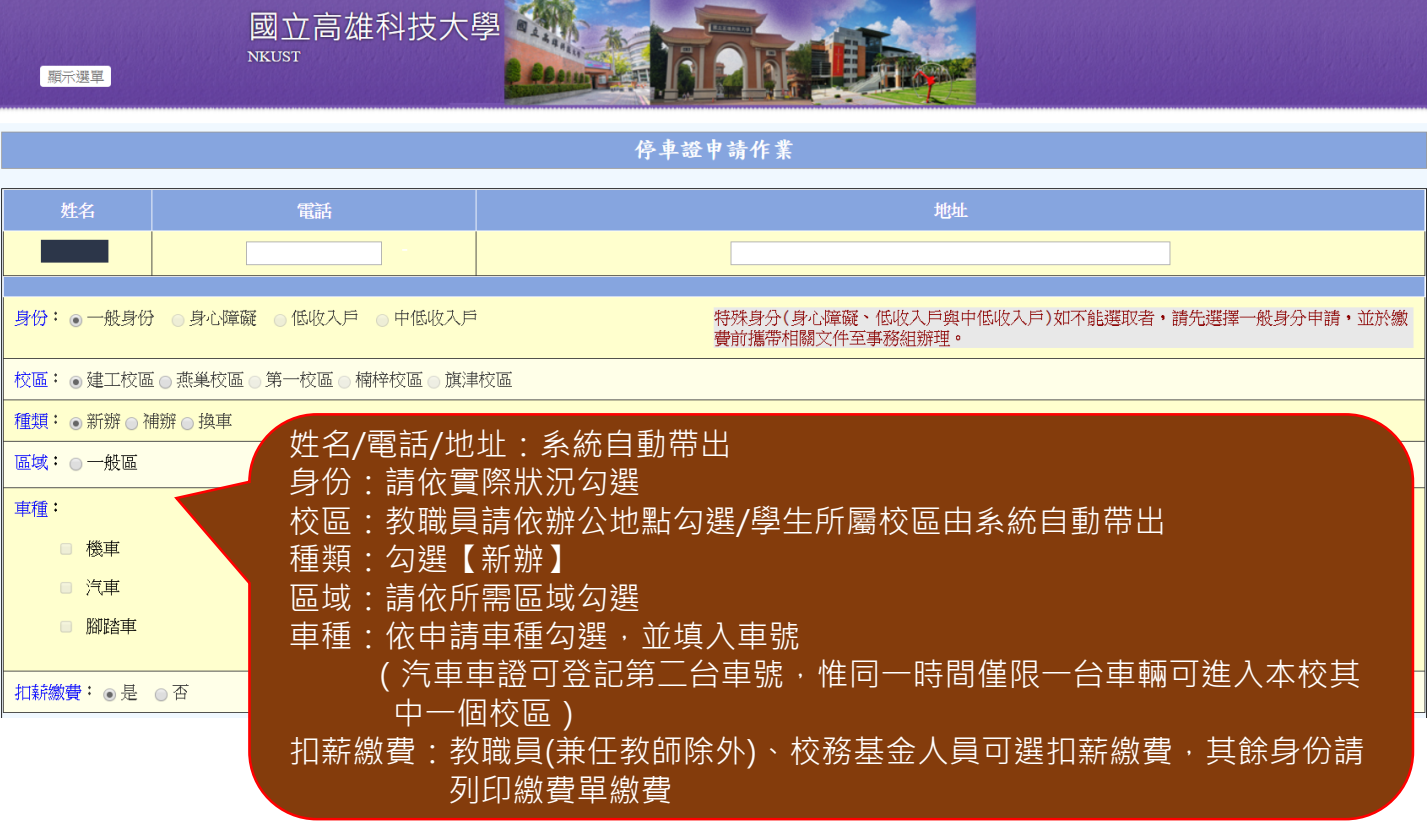

6. 上傳資料後點選【申請】,下方會出現剛申請之資料, 如需 上傳資料,點選後方【檔案上傳】。(如無須上傳資料,請直接 點選送出申請)

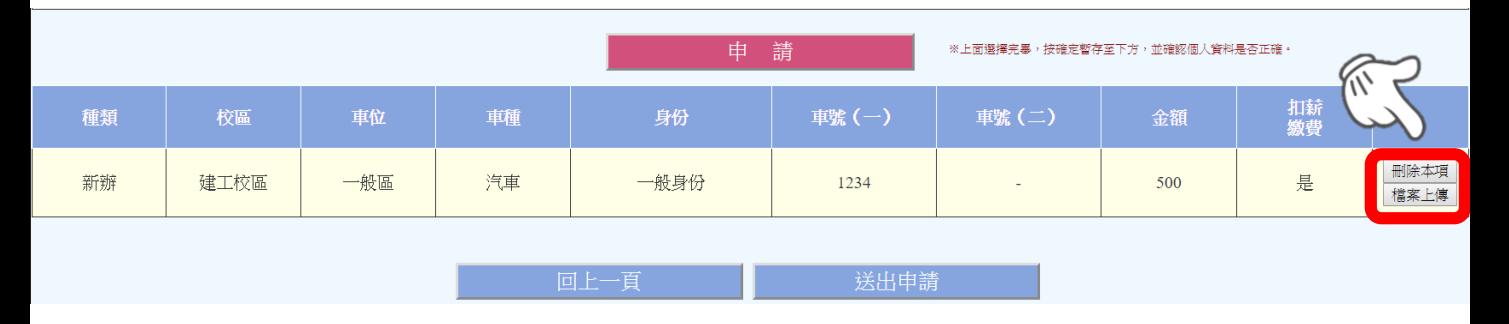

#### 7. 請依申請身份及申請車種,上傳所需資料,上傳完後點選 【確定上傳】。

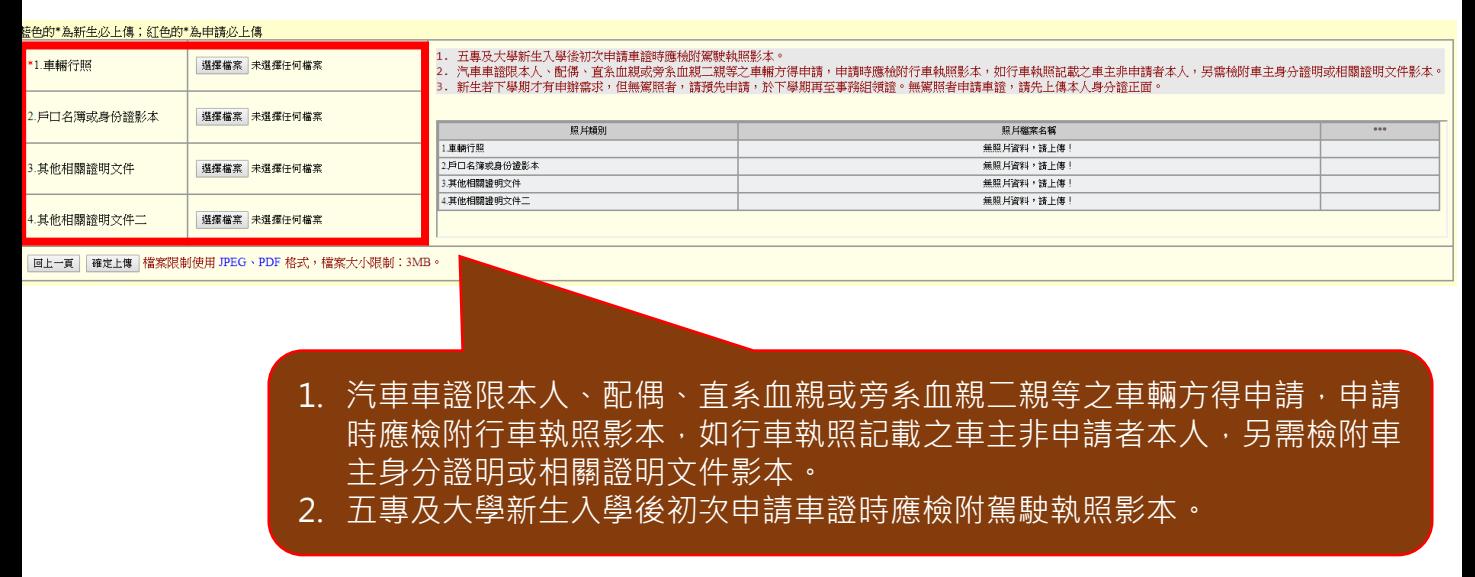

## 8. 確定上傳資料完成後, 點選【關閉視窗】。

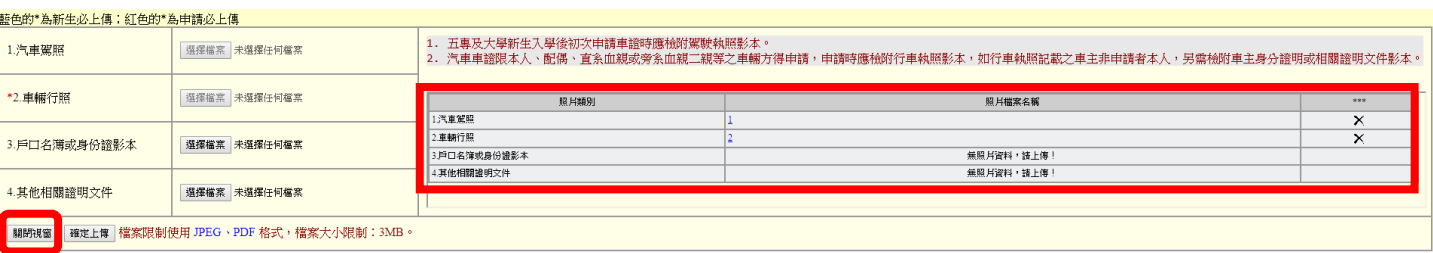

9.確認申請資料無誤後,請按【送出申請】。(如無須上傳資料, 請直接點選送出申請)

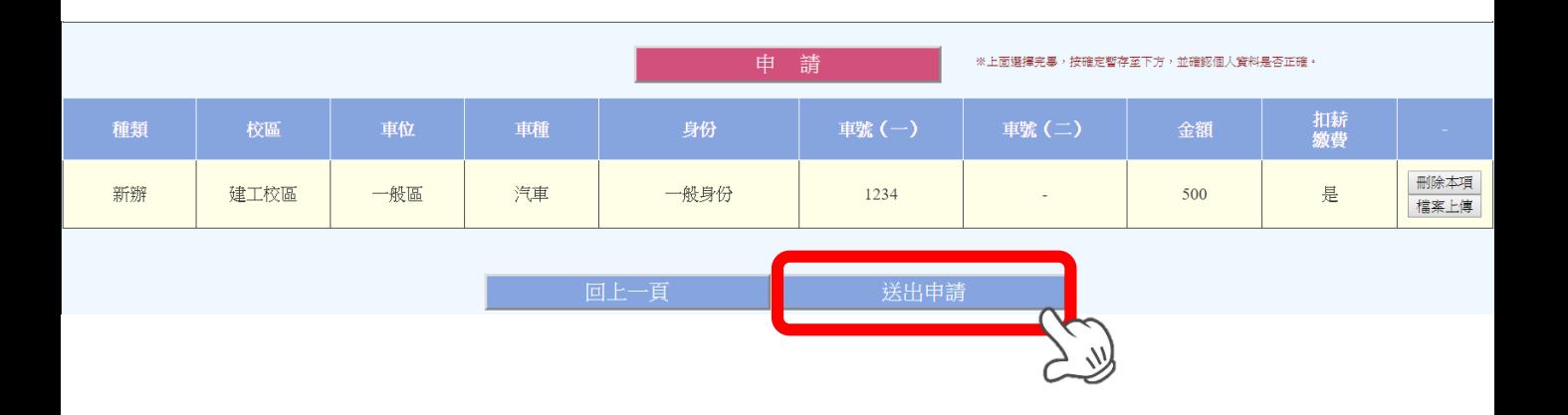

10. 申請完成後,除扣薪繳費以外,其餘申請者可列印繳款單繳款

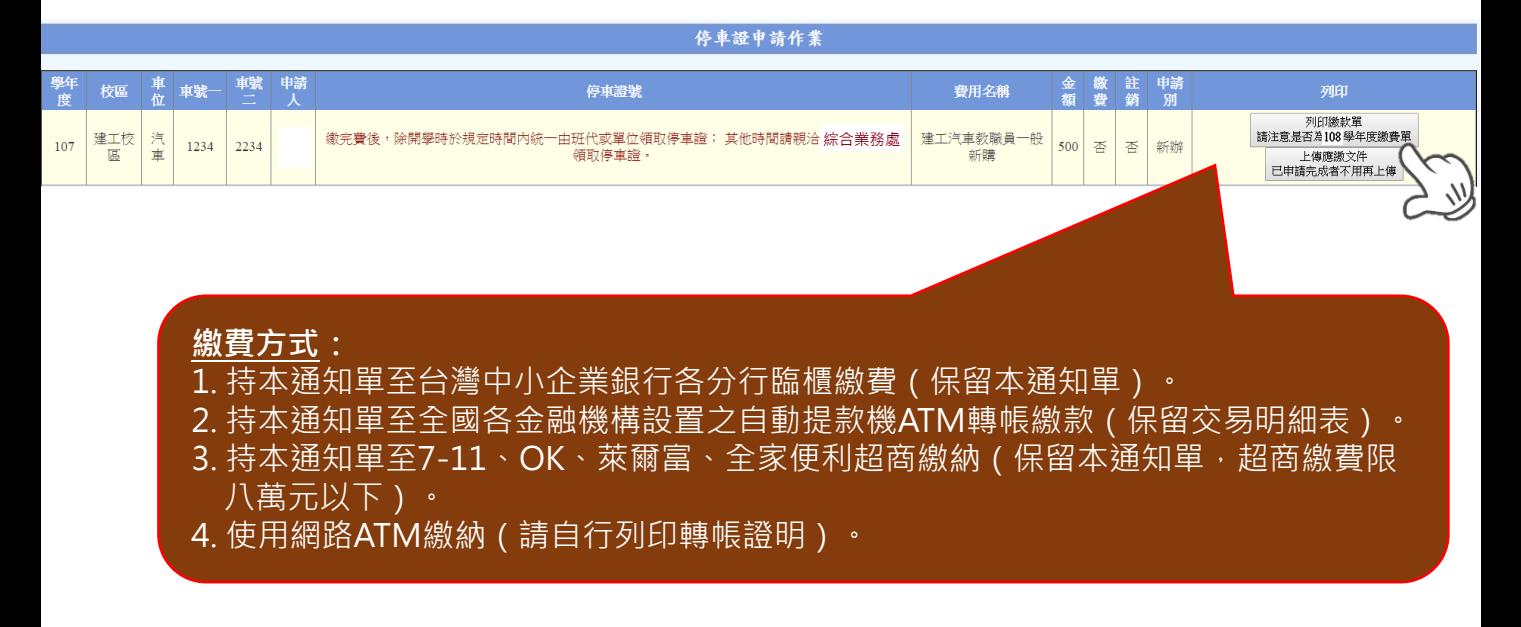

11. 申請完成後, 請依各校區綜合業務處公告之發證時間, 由單 位代表、各班班代或本人至各校區綜合業務處領取停車證。